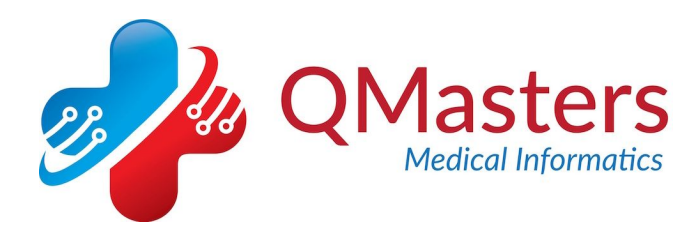

# **Installation of Nutramigen Alert**

The alert comes packaged as an XML file that require installation in your version of EMIS Web. This process should take about 5 minutes.

## Importing the files to EMIS Web

1. You will first need to enter the 'Template Manager' module of EMIS Web. To do this, click the large EMIS orb in the top left-hand corner of the screen (below). Choose 'Configuration' from the drop-down menu and then 'Template Manager' in the submenu.

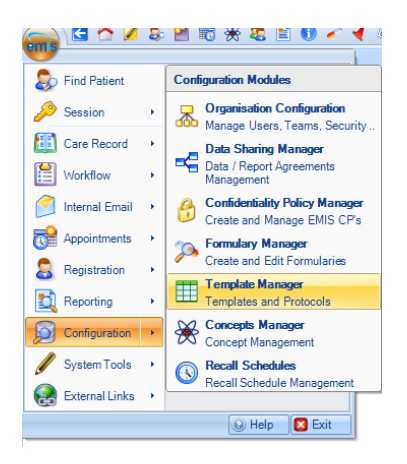

2. You should then see a screen like the following:

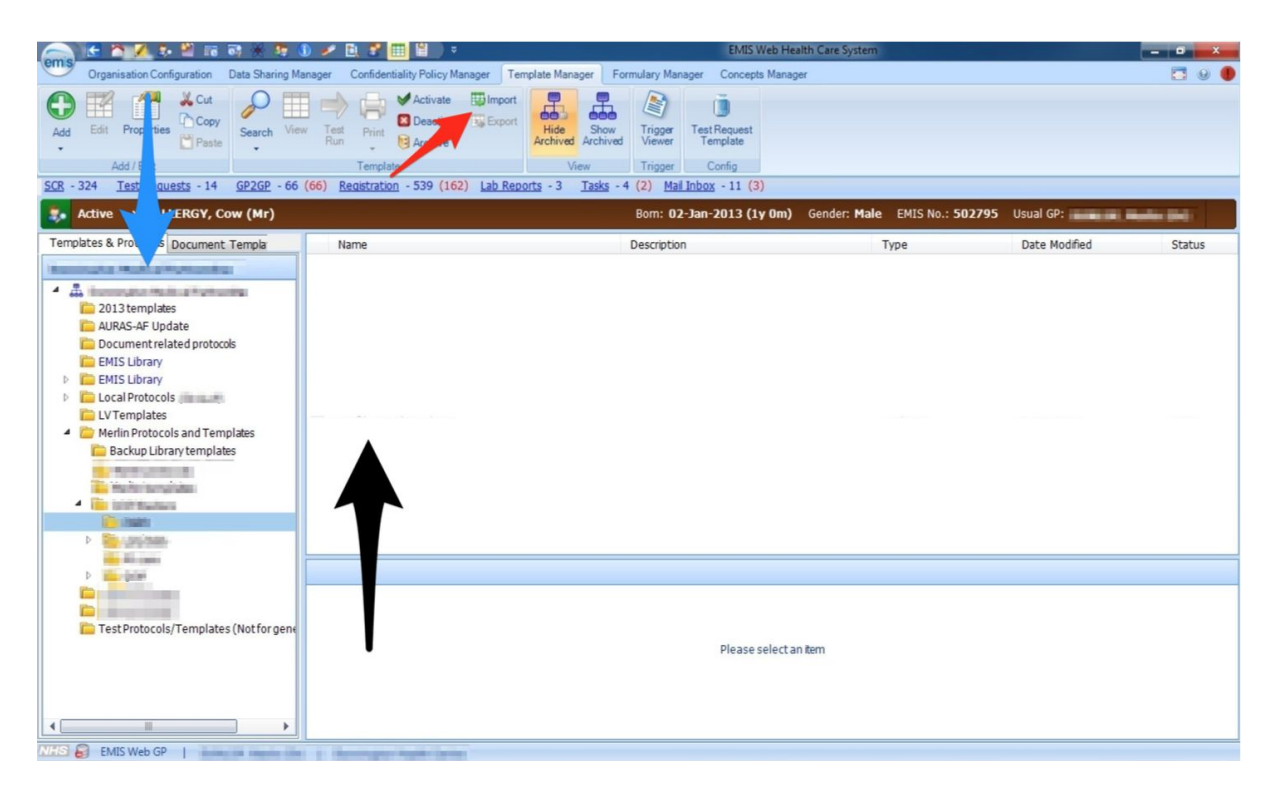

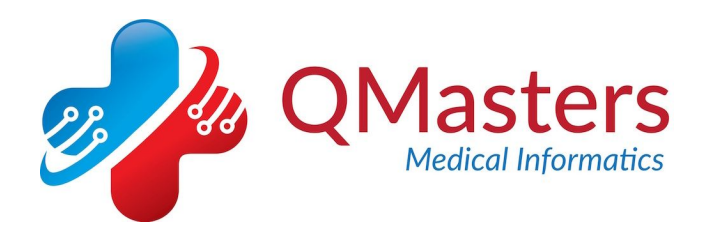

3. Using the navigation pane on the left side of the screen (blue arrow above), select the folder into which you would like the protocols to be imported, by left-clicking with the mouse.

4. Click the 'Import' button in the ribbon menu (red arrow above). This will open a file browser in which you need to navigate to the folder where the "Nutramigen Lipil" .XML protocol is saved . Select this file and then click the 'open' button.

5. A dialog box should appear and a few moments later you should see your protocol appear in the main pane (black arrow above) of the template manager.

The imported file should be as follows:

Nutramigen Lipil (v1.0).xml

### Setting the triggers

The next step is to set the triggers. These are the actions that will cause each protocol to 'fire' when nutramigen is added or issued..

1. Right-click the protocol and then left-click 'properties' in the drop down menu.

2. Click the 'Triggers' Tab

You should now see the triggers section, as below:

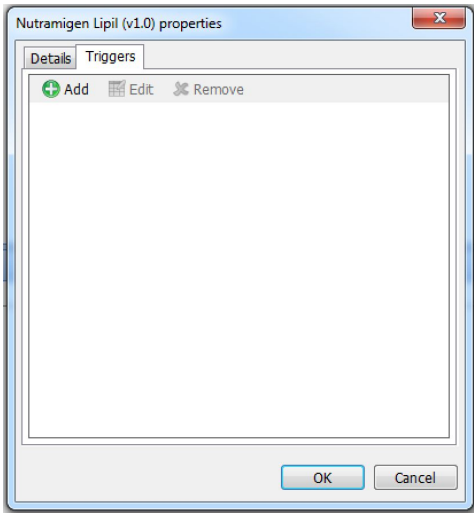

3. Click the 'Add' button

The add triggers window should appear, as below:

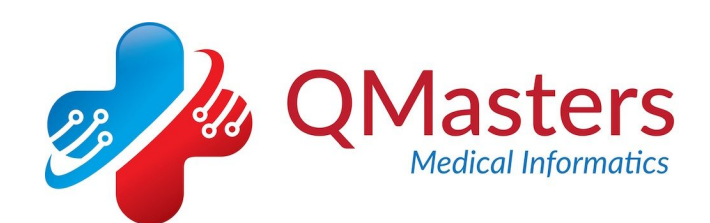

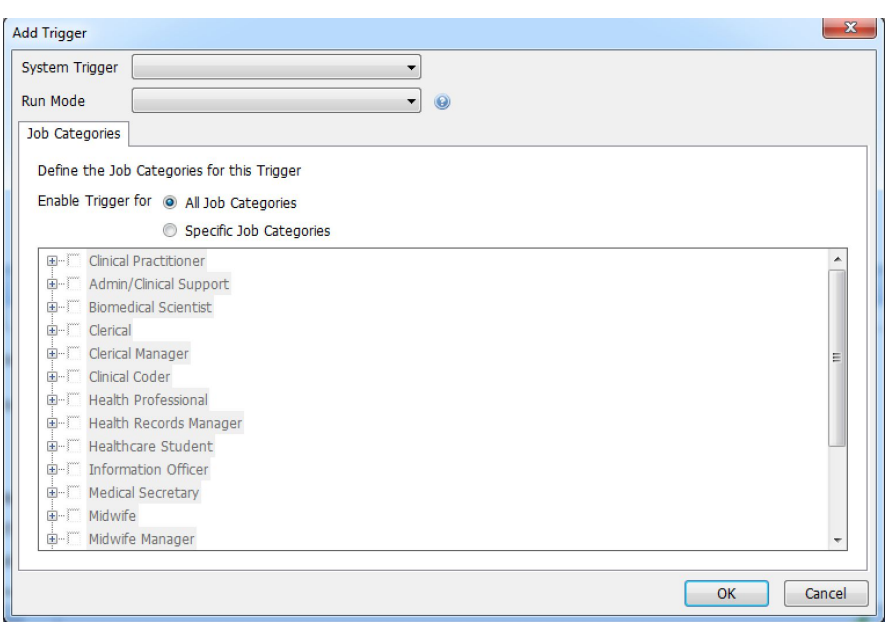

- 4. From the 'system trigger' drop down, choose 'Add a drug'
- 5. From the 'Run Mode' drop down, choose 'Always run'
- 6. Click 'Add/Edit' on the Drug Group tab. A drug code selector will open.
- 7. Select the 'Approved names' radio button in the top right.
- 8. Type 'nutramigen' into the search box in the top left (see below):

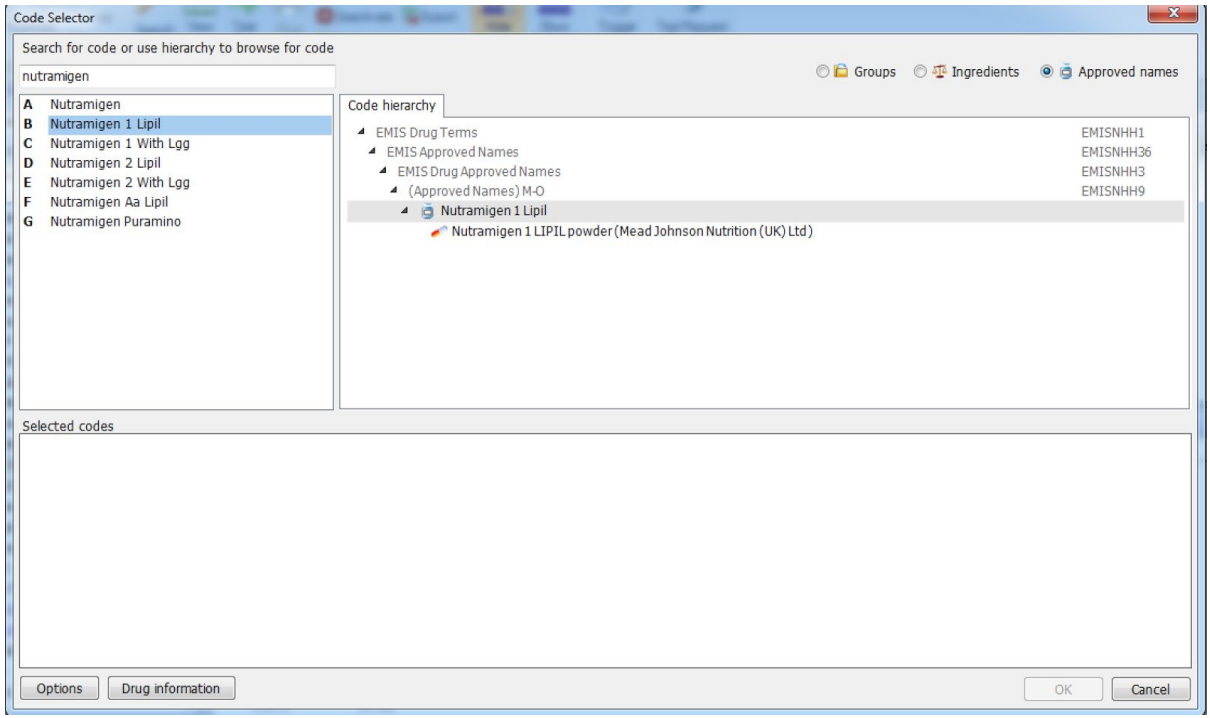

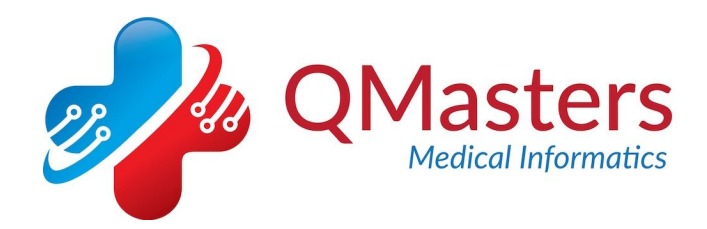

9.. Double - click BOTH 'Nutramigen 1 Lipil' and 'Nutramigen 2 Lipil' only - they will appear in the 'selected codes' box at the bottom of the window.

10. Click 'OK' in the bottom right hand corner and again click 'OK' on the window behind.

11. Now repeat the process from step 4 onwards, but this time select 'Issue a Drug' from the system trigger dropdown menu.

12. The two triggers should appear in the triggers window as below:

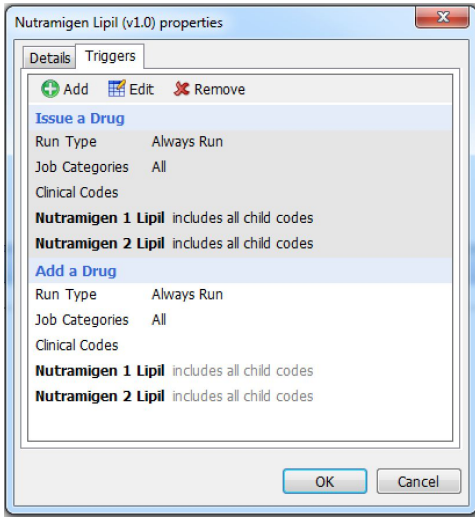

13. Click 'OK' a final time.

Your triggers are now set for the "Nutramigen Lipil". The following page has instructions for the "Nutramigen **Reminder" protocol.**

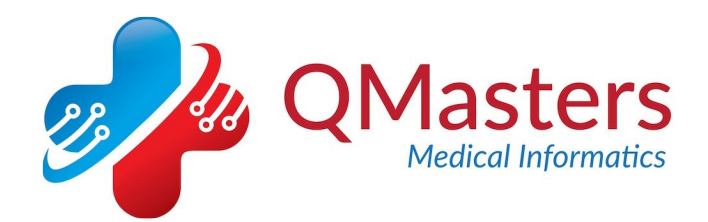

14. To set the triggers for the "Nutramigen Reminder" protocol please follow all of these instructions again up to (8) but use the triggers below instead. Don't set any triggers for "Issue a Drug".

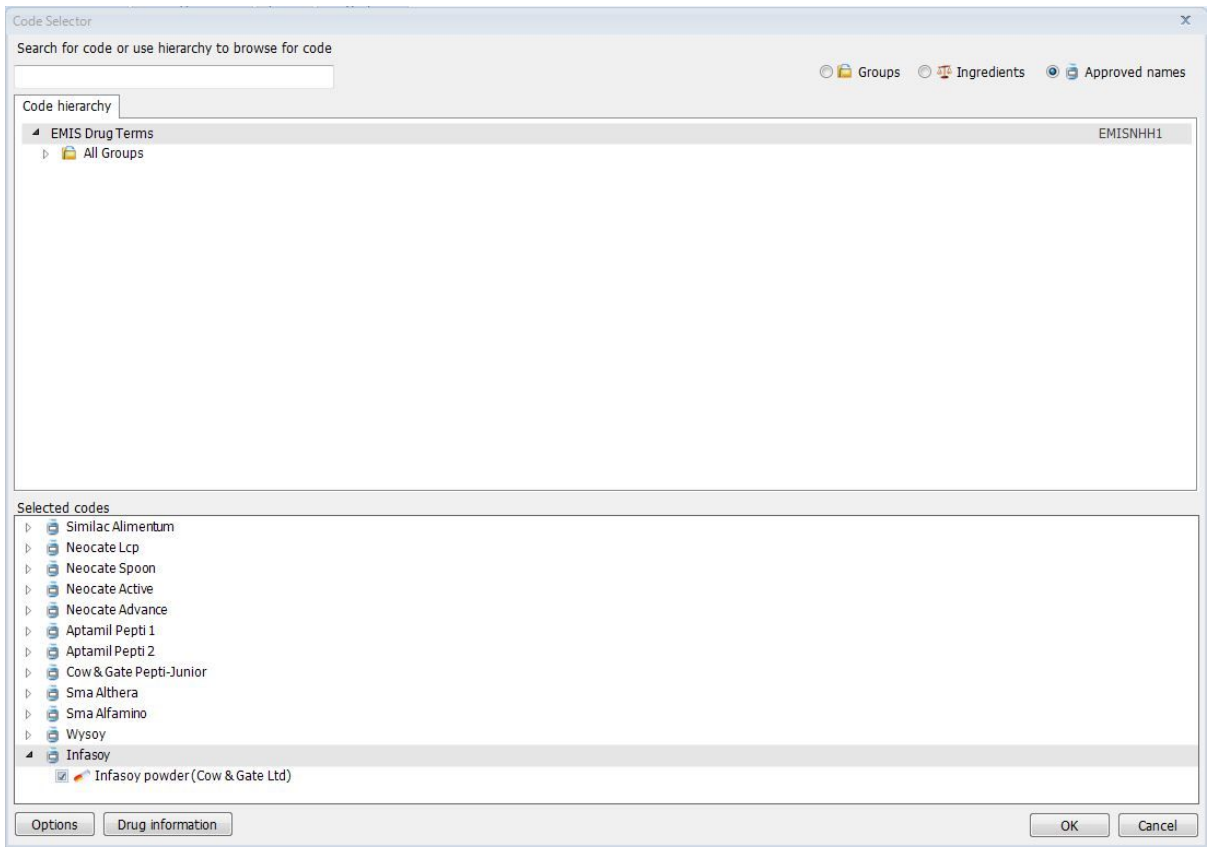

#### The drugs to select for this are:

Similac Alimentum Neocate - LCP, Spoon, Active, Advance Aptamil Pepti 1 & 2, Pepti Junior SMA Althera, Alfamino SMA Wysoy Cow and Gate Infasoy

# **Your triggers are now set for the "Nutramigen reminder".**

These instructions were produced for Mead Johnson by: QMasters Medical Informstics Ltd. 11 Southmoor Road,, Oxford OX2 6RF Telephone: 01865 589620 Email: **[info@qmasters.co.uk](mailto:info@qmasters.co.uk)** Web: [www.qmasters.co.uk](http://www.qmasters.co.uk/)